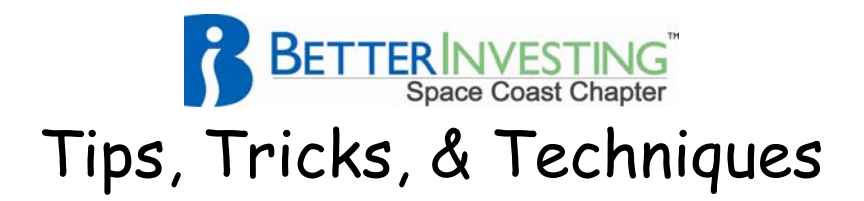

## **S&P Core Earnings**

The S&P Core Earnings, a metric, is an attempt to counteract creative accounting. Hopefully, it could give us an early warning of an Enron or WorldCom situation.

This TT&T will define the S&P Core Earnings, show availability, and lastly demonstrate a method to plot the earnings as reported by the company against this metric. Working with the financial and investment community, S&P defined what items could and could not be included in a company's core earnings.

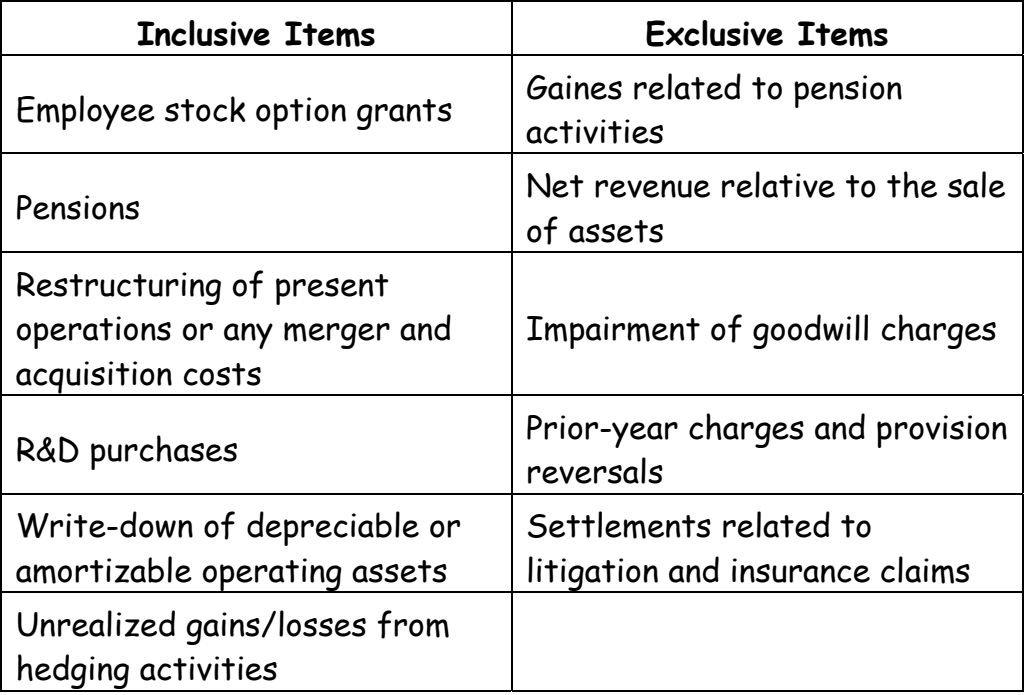

Let us not get hung up on the definition and just use the data. Data is available for most companies beginning in fiscal year 2001 in the S&P Stock Reports.

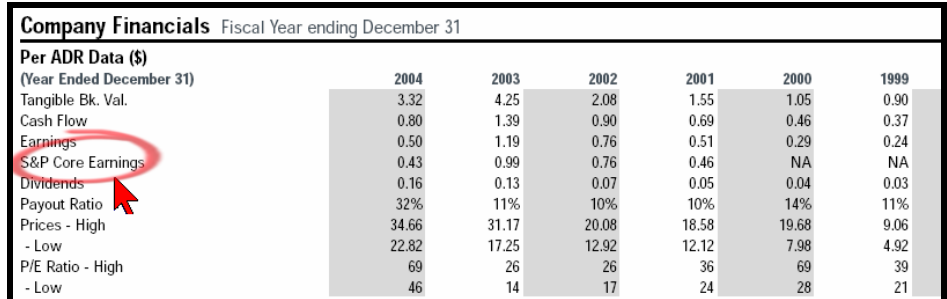

Notice that there is no data prior to 2001.

**BetterInvesting Space Coast Chapter**  www.Better-Investing.org/Chapter/Space www.NAICspace.org

We will now go through the steps to plot this data to arrive at the goal of comparing the earnings as reported by the company (not normalized) against the S&P Core earnings.

Requirements (or needs):

- A PDF file of the S&P Stock Report for your company of interest.
- Adobe Acrobat Reader (or equivalent)
- MS Excel (or equivalent) spreadsheet

Steps:

1. With Adobe, display the Company Financials on page 2 of the S&P Stock Report

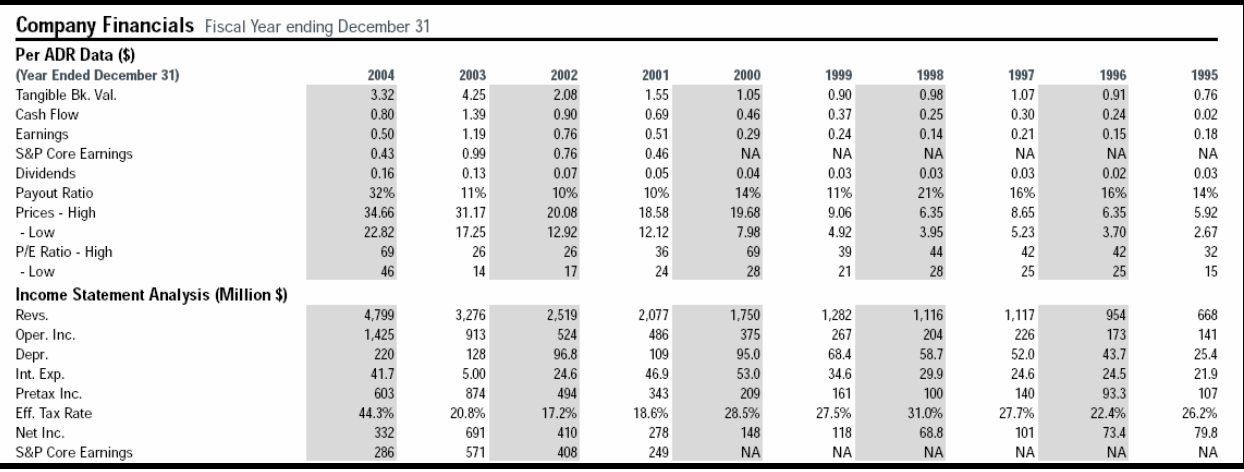

## 2. Click on the Adobe "Select Tool"

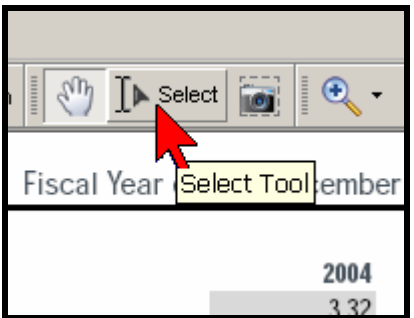

3. Stripe the data desired to capture for import into the spreadsheet

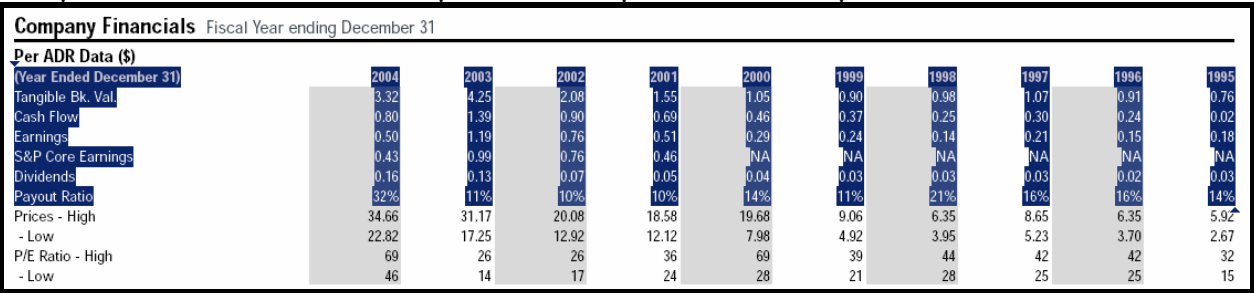

4. Right click within the highlighted area and select copy to clipboard. {Those with Adobe Acrobat 7 Professional, may click directly on "Open Table in Spreadsheet"}

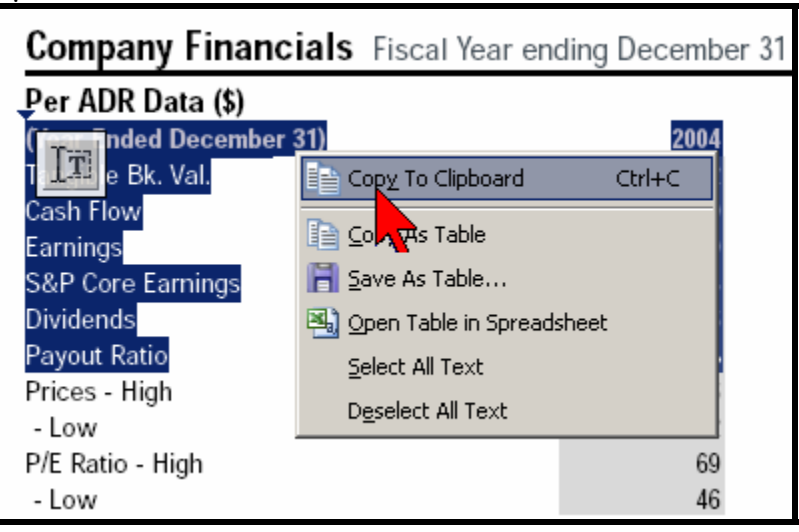

5. Paste the clipboard into a Notepad text file.

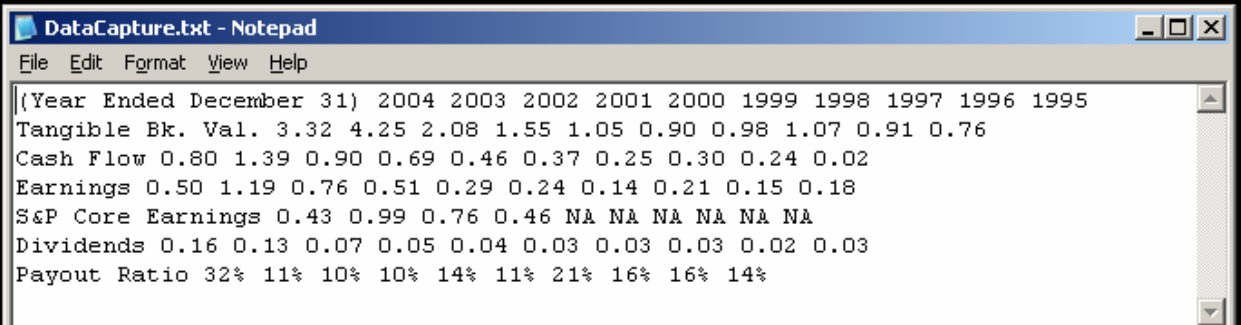

6. Remove spaces from the row titles/names. Suggest replacing (Year Ended December 31) with the ticker symbol for the stock. Save the file and close

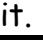

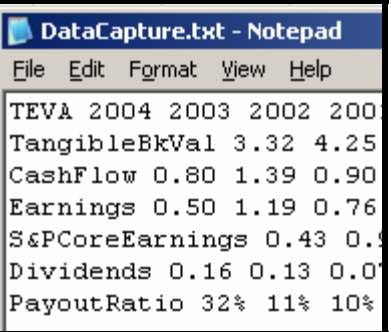

7. Right click on the file, choose Open With, and select Microsoft Office Excel

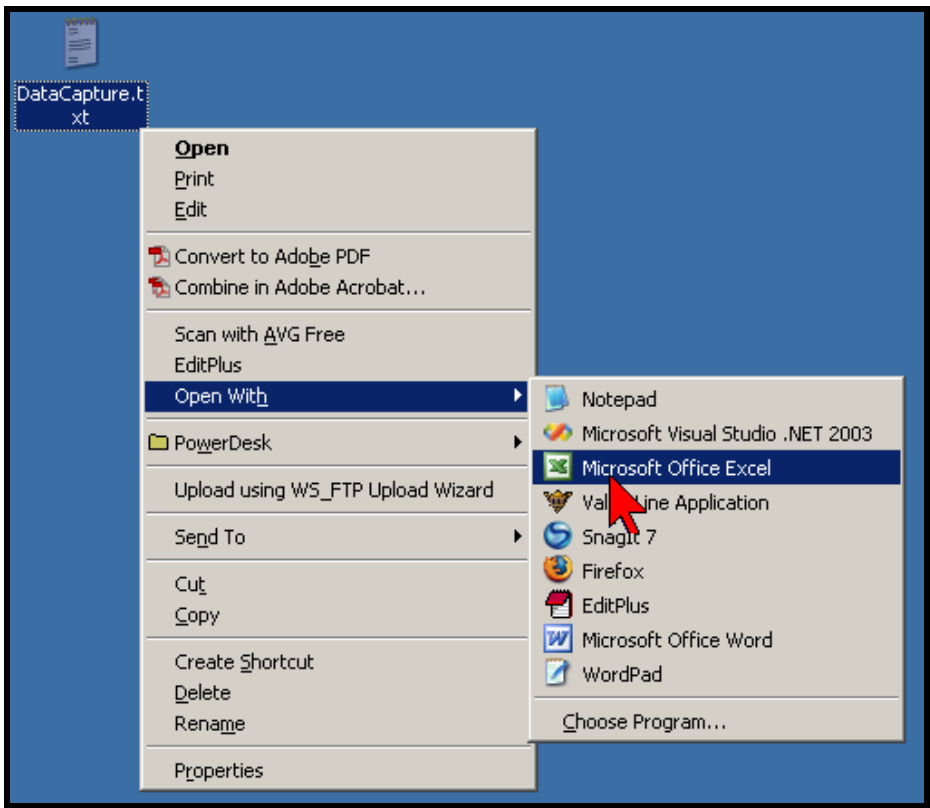

8. The spreadsheet opens and all of the data is in column A. Select the entire column (A) or the data in cells A1 through A7 (in our example). Then menu item Data, then Text to Columns…

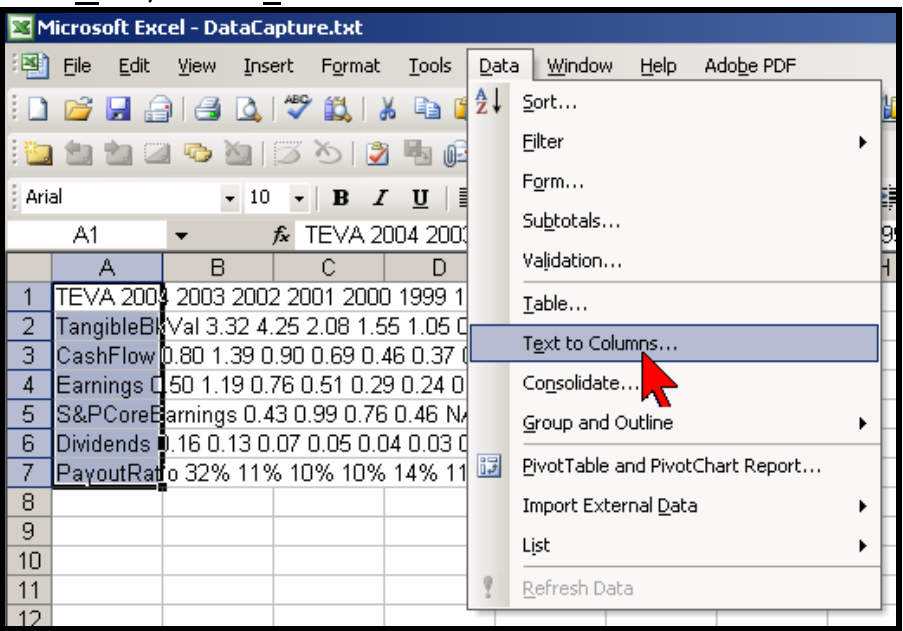

9. In the first Convert Text to Columns Wizard, select Delimited then click next to display the second step. Choose Space in the Delimiters sub-window, and finally click on Finish. There is no need to use the third step.

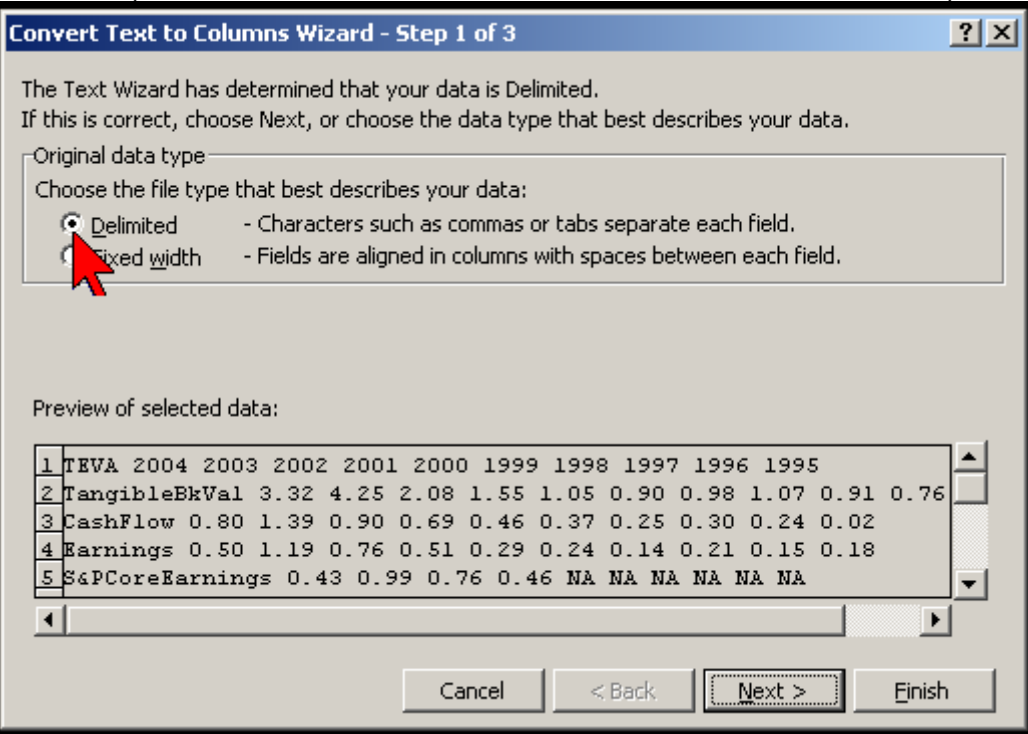

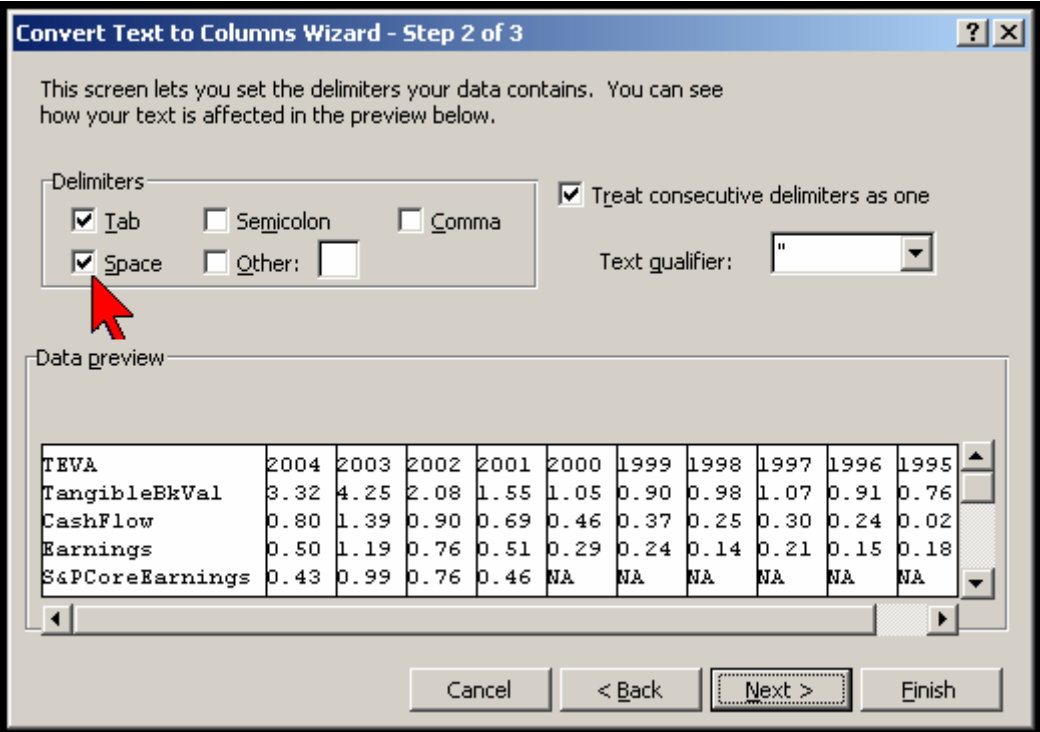

10. Delete all the NAs in the S&PCoreEarnings row and in any others cells, if necessary

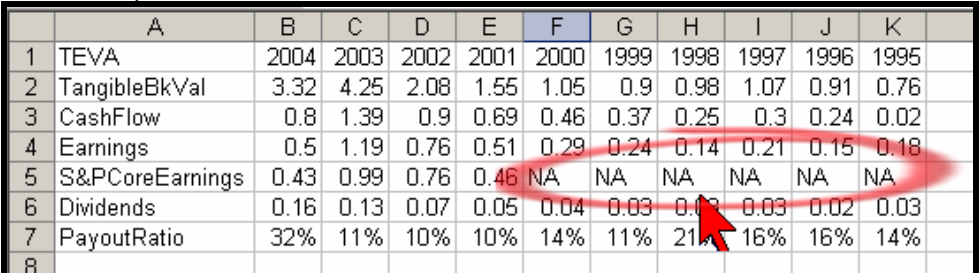

11. Next we will plot the data. Select the data then click on the Chart Wizard icon

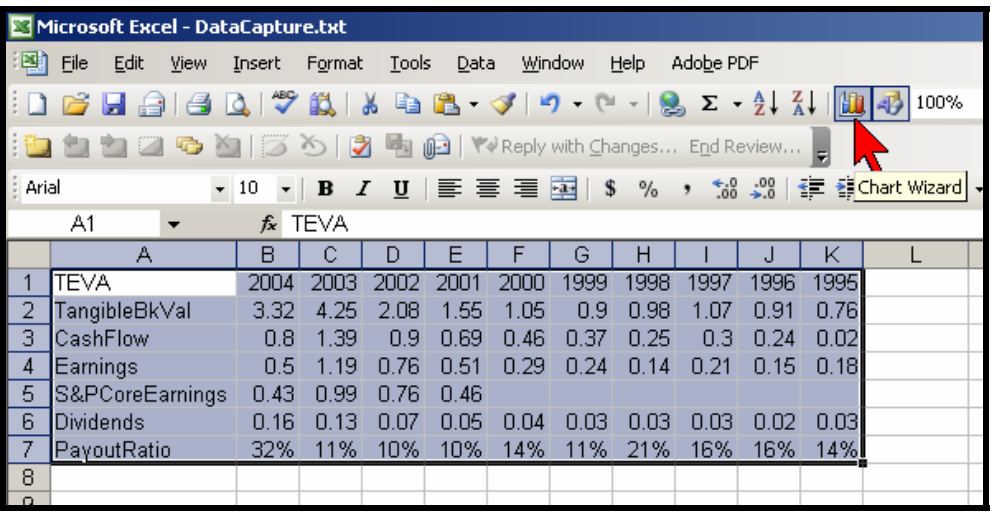

12. For step 1 of the Chart Wizard, select XY (Scatter) and the lower left type (Scatter with data points connected by lines.), then press Finish as no other wizard steps are required.

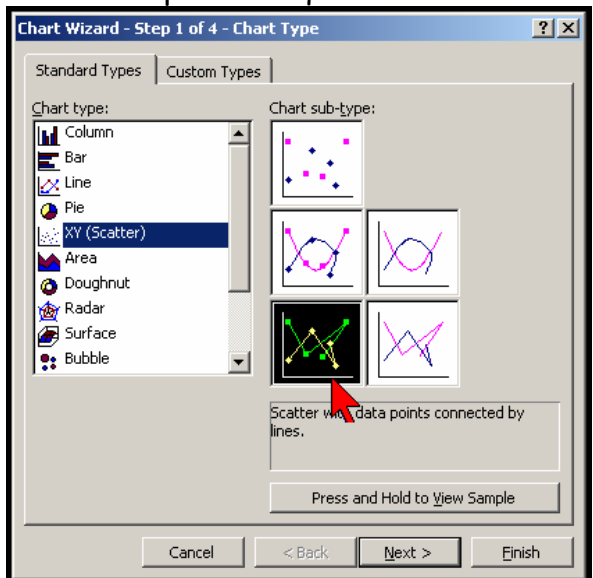

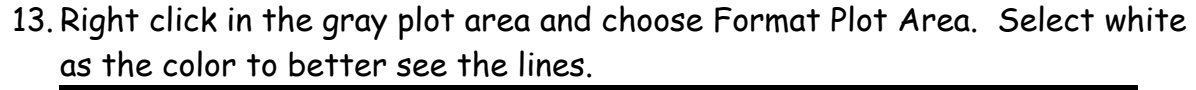

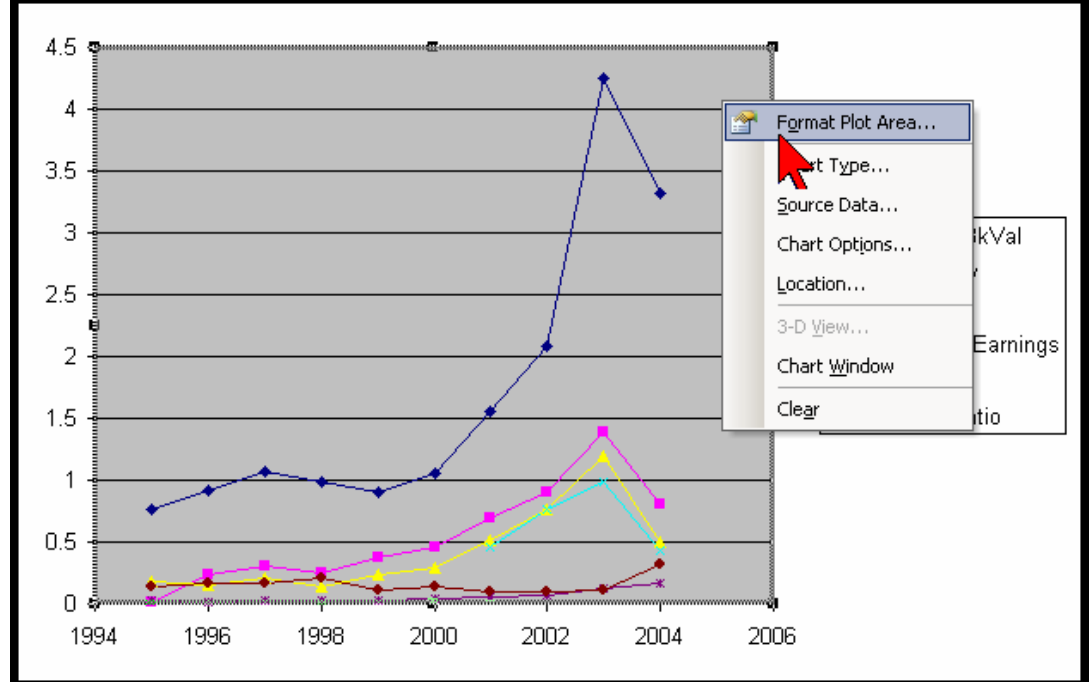

14. Next right click in the plot area and select Chart Options

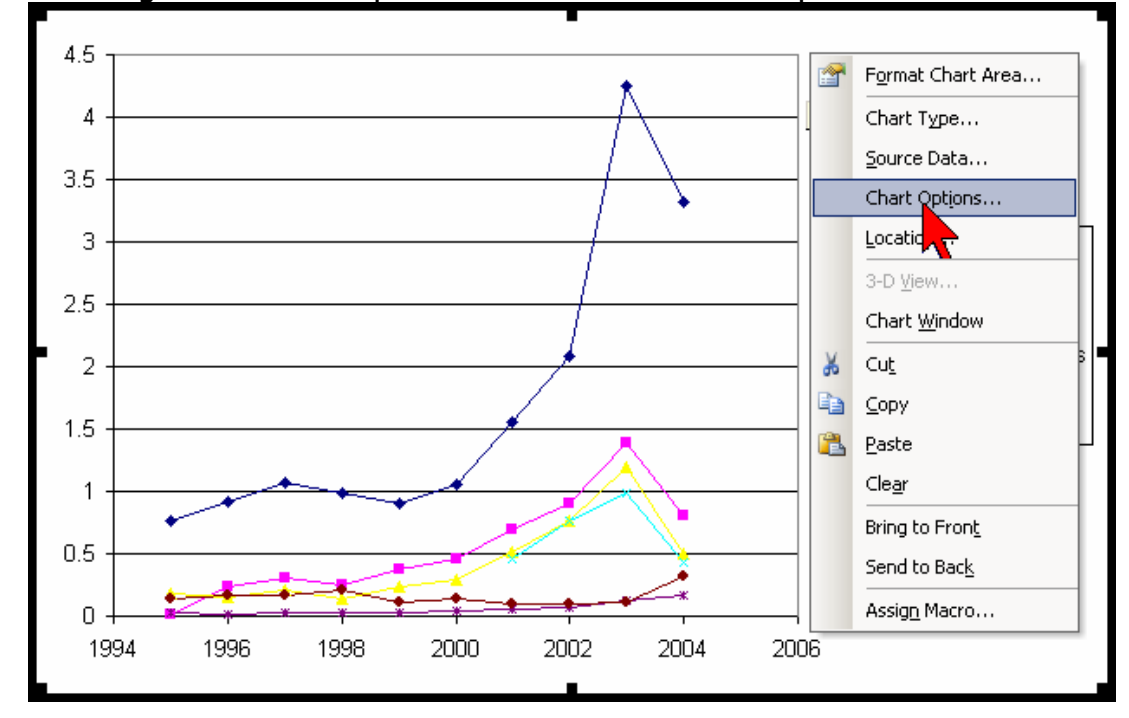

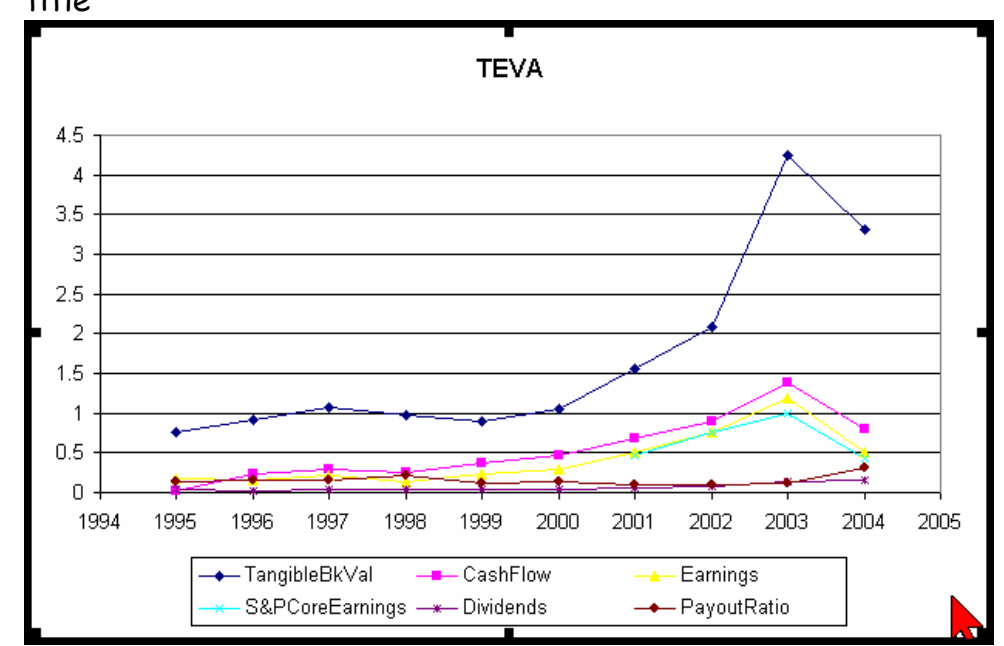

15. Move the Legend block to below the plot and use the stock symbol for the title

16. Next we will change the plot type to the Semi-log type that we are use to seeing. Double click on the vertical scale line. Select the Scale tab and set the values as shown. Click (Check) Logarithmic scale and OK

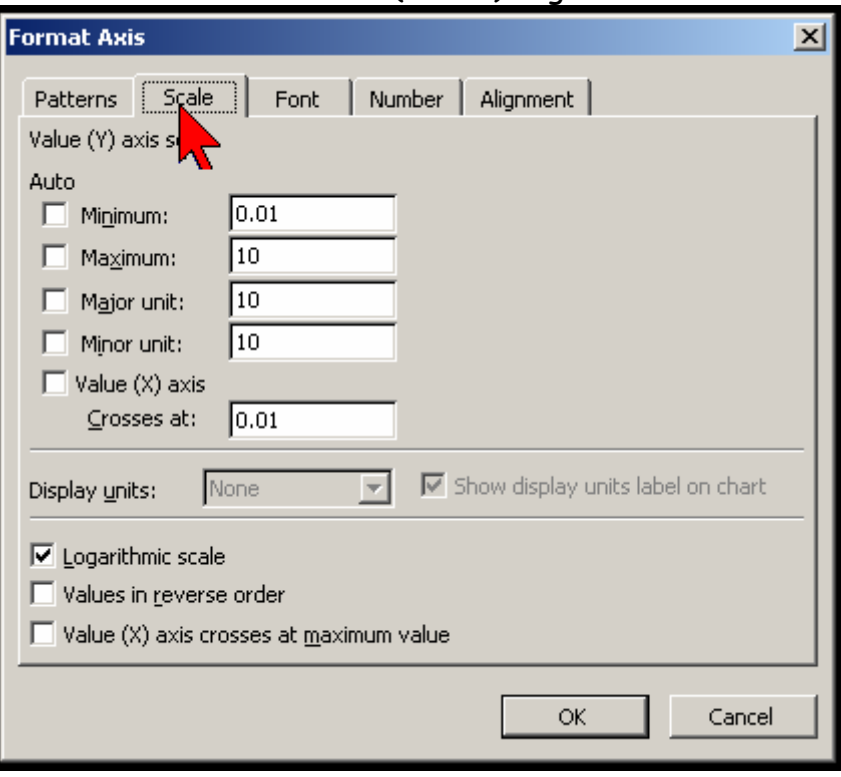

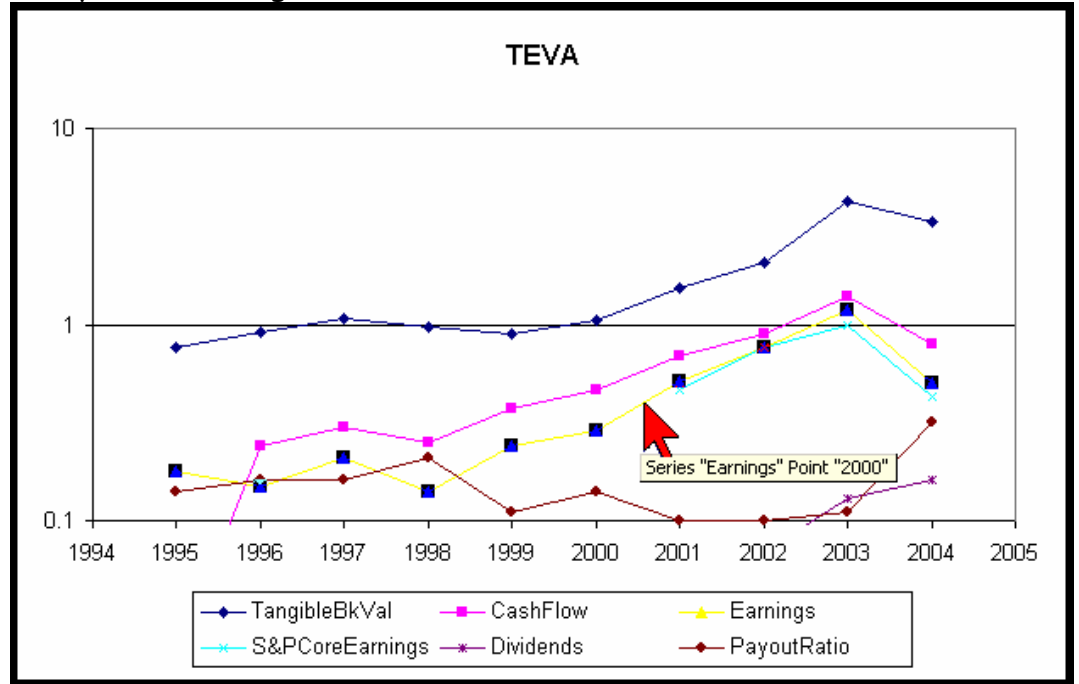

17. The yellow Earnings line is difficult to see. Click on it.

18. Then set the color to black in the line and marker blocks. Choose a heavier line weight.

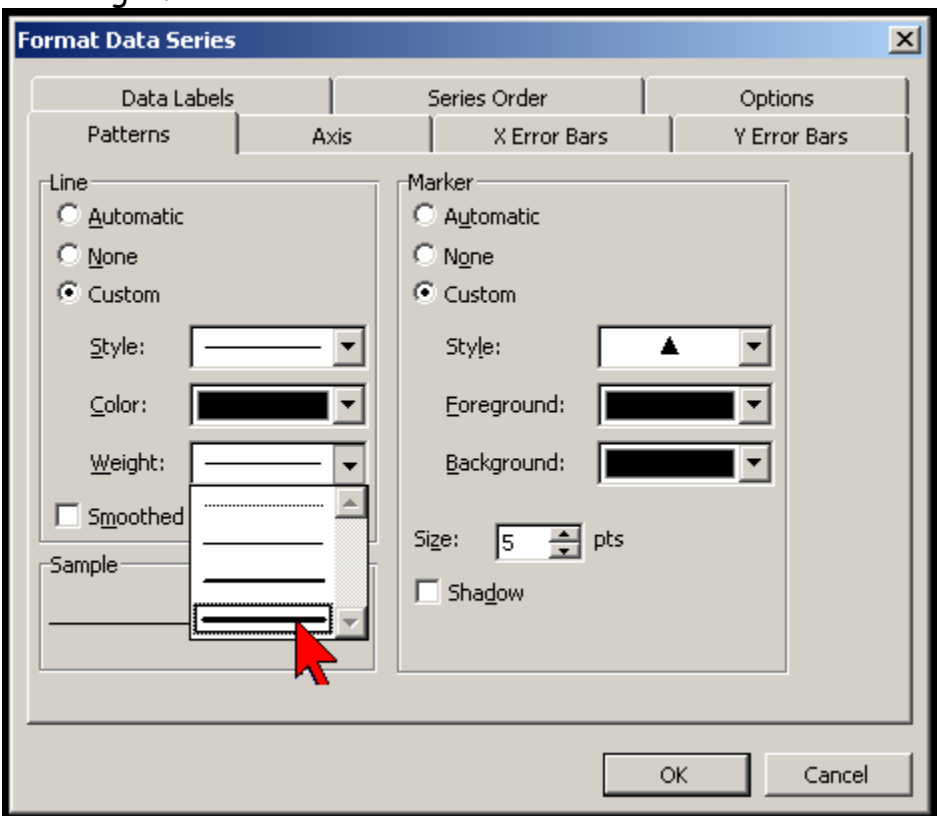

19. Lastly with the Display Options show the minor y-axis lines and resize your plot to an aspect ratio pleasing to you.

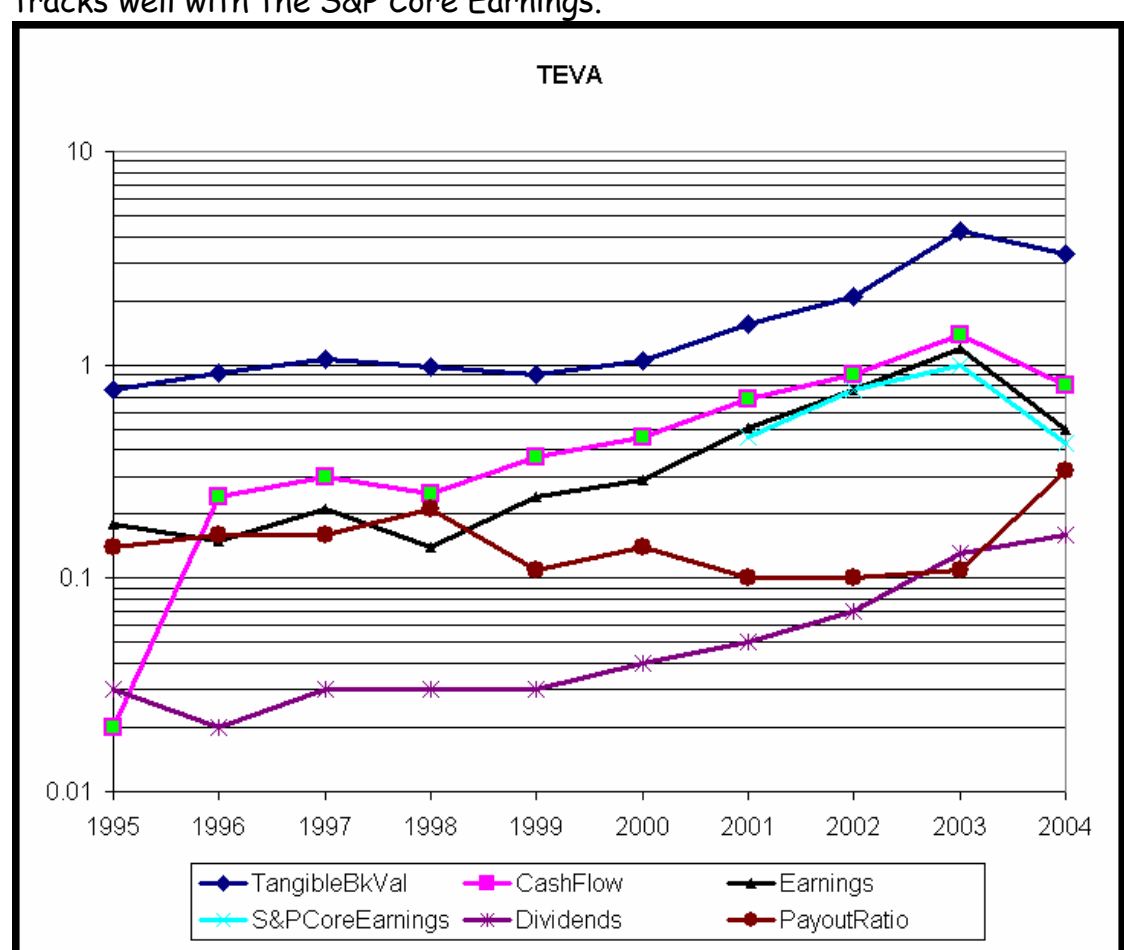

20.For this example we can see that the earnings as reported by the company tracks well with the S&P Core Earnings.

This process may seem tedious at first but with practice it will become a second nature way for you to enhance your stock studies. Next explore the differences between this not-normalized result from the normalized version with Value Line or the BI S&P Stock Data Feed.